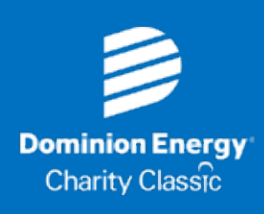

# MANAGE TICKETS VIA A COMPUTER

1. Visit the Dominion Energy Charity Classic Account Manager page via your computer using the original email you received or visiting https://am.ticketmaster.com/pgatour/#/

2. Select the profile icon on the top right to sign up or login (Please note: if this is the first time you are accessing your tickets, you will need to sign up for an account using the email associated with the tickets) 3. Once signed in, select "My Events"

### To Accept Tickets:

- 1. Tickets sent to you will appear at the top of "My Events" page with a prompt to accept
- 2. Once accepted; they will appear in your "My Events" list

#### To Transfer Tickets:

- 1. Click "Transfer" button at the top left of the "My Events" page to select tickets for multiple days
- 2. Select the tournament day or days you'd like to transfer, then click "Next"
- 3. Select the specific tickets for each day you would like to transfer, then click "Next"
- 4. Enter the name and email address of the person you'd like to receive the tickets, then click "Transfer"
- 5. Once you transfer your tickets, you will receive a confirmation on the screen as well as via email

\*Tickets will only generate barcodes on a mobile device using the Account Manager site on a smartphone web browser. These tickets can NOT be printed.

## MANAGE TICKETS VIA A MOBILE DEVICE

1. Visit the Dominion Energy Charity Classic Account Manager page via your mobile device using the original email you received or visiting https://am.ticketmaster.com/pgatour/#/

2. Select the profile icon on the top right to sign up or login (Please note: if this is the first time you are accessing your tickets, you will need to sign up for an account using the email associated with the tickets) 3. Once signed in, select the three bars on the top left, then select "My Events"

#### To Accept Tickets:

- 1. Tickets sent to you will appear at the top of "My Events" page with a prompt to accept
- 2. Once accepted; they will appear in your "My Events" list

#### To Transfer Tickets:

- 1. Click "Transfer" button at the top left of the "My Events" page to select tickets for multiple days
- 2. Select the tournament day or days you'd like to transfer, then click "Next"
- 3. Select the specific tickets for each day you would like to transfer, then click "Next"
- 4. Enter the name and email address of the person you'd like to receive the tickets, then click "Transfer"
- 5. Once you transfer your tickets, you will receive a confirmation on the screen as well as via email

#### To View Barcode & Save Ticket:

- 1. On the "My Events" page, click on the desired ticket day then desired ticket to view the barcode
- 2. Follow the prompts to add to Apple Wallet/Google Pay (highly encouraged)

#### Please note that once you transfer tickets and the recipient accepts the tickets, they will no longer be available in your account.

*For further instructions regarding your mobile tickets, please visit the 'Mobile Ticket FAQ' portion of the Account Manager Page or contact us at ticketsupport@pgatourhq.com or 1-800-404-7887*